# 2-3 手書き場帳を目指して

 技術の著しい進歩によって、良い計算環境が容易に手に入れられ るようになりました。にもかかわらず、成功した投資家の多くが、 手書きの場帳を使い続けており、新しく投資を始める人にも、その 実践を勧めています。

 現在の計算機は、自ら売買法を生み出してくれません。売買法を 決めるためには多くのパターンを自分の脳にたたき込む必要がある のです。そこで、次のような目的で手書きをするのでしょう。

- ●(大きな紙に書くことで)細かい変動を正確にとらえる。
- ●(手書きチャートは常に同じスケールなので)変動幅を正確にと らえる。
- (手で書くのは時間がかかるから) 時間をかけることで、記憶を 促進させる。
- (英単語を覚えるときのように)手を動かすことで、記憶を促進 させる。

 最後の2つ(特に最後の1つ)は、実際に手で書く以外に問題の 解決にはなりません。しかし、最初の2つについては現在の計算機 でもある程度は解決が可能です。

## **画面の設定変更**

 人間の目は、計算機の画面の精度よりも、ずっと細かい情報を識 別できます。また、計算機の画面は一般に手書きのチャートよりも 小さくなりがちで、これは計算機否定派の主張の1つです。

 まず、可能なかぎり大きな画面を用意しましょう。安価なパソコ ンには15インチの画面が付属していることが多いようですが、なる べく17インチ以上をお勧めします。

 また解像度(画素数)は、なるべく上げましょう。解像度は、 Windowsのコントロールパネル→[画面]→[ディスプレイの詳細] から変更できます。通常、解像度を上げると使える色の数は減りま す。しかし、チャートを表示する目的では、色数よりも解像度のほ うが重要です。

解像度を上げると文字が小さくなり、見づらくなるかもしれませ ん。そのためにも大きな画面を用意することが重要になるのです。

 小さい画面しか持っていない場合でも、チャートギャラリーのウ インドウは、なるべく大きくして使うようにしましょう。チャート ギャラリーは、ウインドウの大きさを覚えているので、次回の起動 時には、同じ大きさで起動します。

### **段の属性**

 計算機の書くチャートは、多くの場合、価格の範囲を自動的に調 べ、画面をなるべくいっぱいに使うようにチャートを縦に伸ばした

り縮めたりします。これは一見便利そうな機能に感じます。しかし、 実際の相場の売買においては、変動感覚を鈍らせるという意味で、 致命的です。

図表2.10aを見てください。これはソフトバンク(9984)の 2005年2月から2005年5月にかけての日足チャートです。チャート の右側の陰線は、急落しているように見えます。

次に図表2.10bを見てください。これは同じソフトバンクの約 3カ月後のチャートです。10月に急落に見えた部分は、チャートの 左端に移り、それは小さな押しだったことを物語っています。

図表2.10の2つのチャートの画面右端を見て、目盛り線の間隔 が2倍に変わっていることに注意してください。チャートを手で書 く場合、1円を1ミリメートルの幅で書くなど、固定の値幅で書き ますので、このような危険がありません。

 チャートギャラリーでは、手書きチャートのように「1円を1ミ リメートル」のような、厳密な指定はできません。しかし、ある程 度値幅を固定することが可能です。チャートウインドウ中のそれぞ れの段に対して、価格や指標の値の最大値と最小値を指定します。

 例えば、1段目の最大値と最小値を指定するには、画面の左半分 の「1段目」と書かれたところをマウスでダブルクリックします。 すると、図表2.11の設定画面が開きます。

 何も設定しない場合は自動で最大値と最小値を決めることになっ ているので、例えば常に2000円幅を表示するように、最大値と最小 値を決めます。

最大値と最小値を固定すると、当然のことながら長い期間の

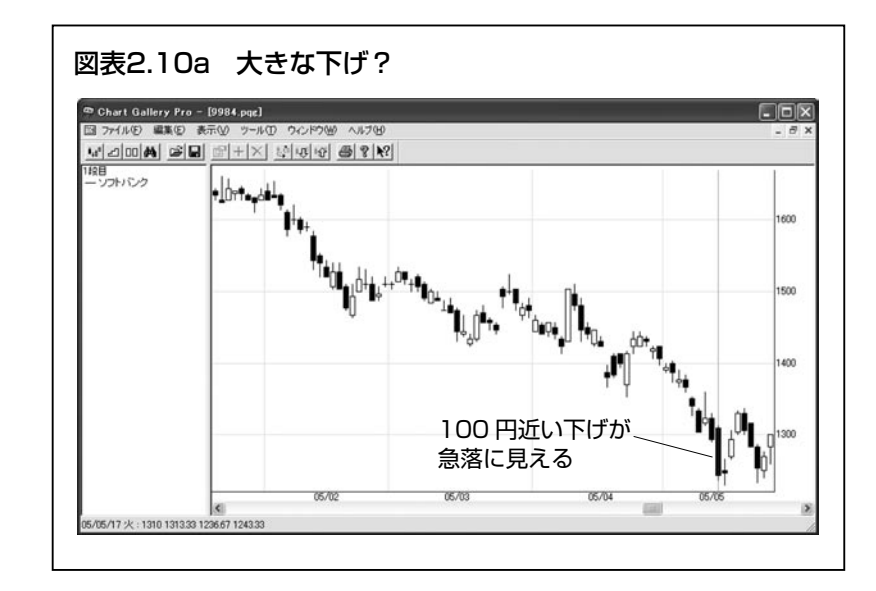

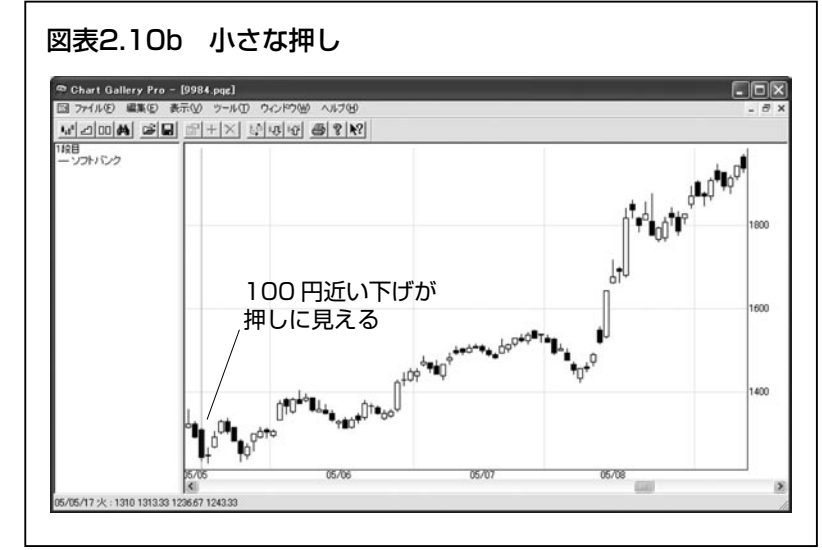

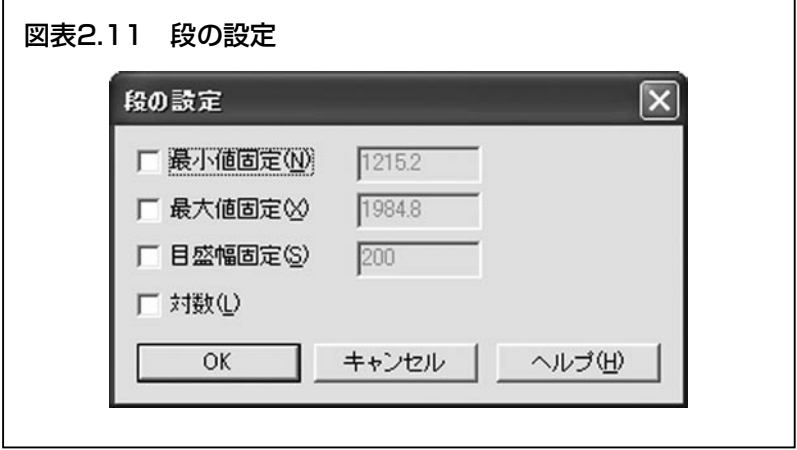

チャートを見た場合は上下に切れてしまいます。これでは不便だと 思う人は、目盛幅のみを固定してしまうとよいでしょう。

 例えば、目盛幅を500円とすれば、価格帯にかかわらず常に500円 間隔で横線が引かれます。このような設定をすることで、ある程度 は変動を正確にとらえられます。

 また、最大値と最小値の指定は、指標の値を表示するときにも便 利です。例えばRSlのように、値が0~100%の間に限定されてい る場合、最大値を100、最小値を0と、それぞれ固定すべきでしょう。

ちなみに、段の属性ではありませんが、チャートの1日(1週、 1カ月)の幅を変えることで、画面に表示するチャートの期間を変 えることもできます。幅を変えるには、[表示]メニューから[幅] を選びます。

#### **銘柄群機能**

 銘柄の置換については前節で説明したとおりです。さらに、ある 特定の銘柄群、例えば、IT銘柄や鉄鋼株などに絞ってチャートを 連続して置換し、確認したいことがあります。

 そのような場合は[ファイル]メニューの[新規作成]→[銘柄 群]を実行し、[編集]メニューの[追加]コマンドなどで、希望 の銘柄を追加していきます。

 新規に作成した銘柄群、起動時に開く「お気に入り」や検索結果 などの銘柄群ウインドウで銘柄名をダブルクリックしますと、すで にチャートを開いている場合は、そのチャートにすでに表示されて いる銘柄をダブルクリックした銘柄に置換します。またチャートを 開いていない場合は、新たにローソク足のチャートを作って、そこ にダブルクリックした銘柄を表示します。

 後ほど説明する銘柄検索機能の検索結果や「お気に入り」などの 銘柄群ウインドウはお好きなチャート上で「Shift」+「↓(下矢印)」 キーを押すと次々に銘柄を切り替えて表示できます。

 チャート定義ファイルを保存する場合は「移動平均」など、どの ようなチャートが表示されているか示す名前が適当です。そして銘 柄群ファイルを例えば「お気に入り」や「IT銘柄」のように保存 します。こうすれば「お気に入り」銘柄群を「移動平均」のチャー トで次々に表示させたり、「IT銘柄」群に切り替えて「移動平均」 のチャートで次々に表示することができます。

# **銘柄検索機能(プロ版)**

 「チャートギャラリープロ3」以降のバージョンでは、チャートギャ ラリーのさまざまなテクニカル指標を使って、銘柄検索の機能が利 用できるようになりました。例えば、次のような条件を組み合わせ て、任意の日付で検索することができます。

#### <例>

①売買高が10万株よりも大きい ②RSIが30よりも小さい ③RSIが上向き反転

 検索条件を作成するには[ファイル]メニューの[新規作成]→ [検索条件]を実行します。条件検索ウインドウが表示されますの で、「(ここをダブルクリックして条件を追加)」の箇所をダブルク リックします。

「指標1」には、基準となる指標を選択します。 「指標2」には、比較対象となる指標を選択します。 「条件」を選択します。 「備考」は任意に入力します。

 例えば「出来高(売買単位)が100より大きい」という条件で検 索する場合、次のように選択します。この場合、売買単位とは1000 株単位であれば10万株、100株単位であれば1万株の出来高を検索 するという意味です。

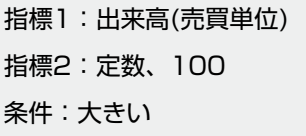

 条件の追加が終わったらキーボードの「F5」キーを押して検索 を実行します。「検索対象」ダイアログボックスが表示されますの で任意の市場と検索日付を指定して[OK]を押します。

 しばらくすると検索結果が表示されます。検索結果は銘柄群ファ イルとなり、結果をチャート上で「Shift」+「↓(下矢印)」キー などで次々と銘柄を切り替えて表示できたり、検索結果を「お気に 入り」など別の銘柄群にドラッグアンドドロップしたりできます。

# **独自指標の追加(プロ版)**

 「チャートギャラリープロ3」以降のバージョンでは、独自に作成 したテクニカル指標をチャートに表示し、さらにその指標で検索も できます。

 独自指標の追加は[ツール]メニューの[設定]を実行し、 「IndicatorPlug」タブをクリックします。[DLL追加]ボタンから 「DLL」ファイルを選び[OK]を押してチャートギャラリーに読 み込ませます。正しく登録されますと指標の一覧に追加されます。